# **Structuur in je foto's**

# Wessel Sijl

### Voor een krachtige uitstraling

Een van de dingen die ik graag in foto's mag benadrukken, is de structuur. Het geeft foto's een krachtige uitstraling en een zeker driedimensionaal effect. Bij bepaalde stijlen in fotogra‐ fie, zoals urbex, komt het fraai tot zijn recht. Maar bijvoor‐ beeld ook bij natuuropnamen.

Er zijn diverse fotobewerkingsprogramma's waarmee dat re‐ latief eenvoudig, met een schuifbalk of iets dergelijks, kan worden bereikt. Een fraai voorbeeld is Affinity Photo, wat over zo'n slimme tool voor verhogen van de structuur be‐ schikt. Een absolute uitblinker voor het verkrijgen van zulke (en andere mooie) effecten is de bekende plug‐in NIK Collec‐ tion. Deze plug‐in, die met diverse fotobewerkingsprogram‐ ma's kan samenwerken, zoals Photoshop, is echter niet (meer) goedkoop. Ooit werd deze steeds goedkoper en uit‐ eindelijk zelfs gratis aangeboden op internet, maar enige ja‐ ren geleden is het opgekocht door DXO, die het na een serie nuttige verbeteringen / upgrades aanbiedt voor € 149,‐. Oef, dat is geen katte ... De eerlijkheid gebiedt te zeggen dat het een prachtige toepassing is, die zijn geld best wel waard is, maar het is ook duurder dan menig compleet foto‐ bewerkingsprogramma. Kan structuurversterking niet met goedkopere applicaties of zelfs gratis worden verkregen? Ja, dat kan. Lees verder hoe dat in zijn werk gaat.

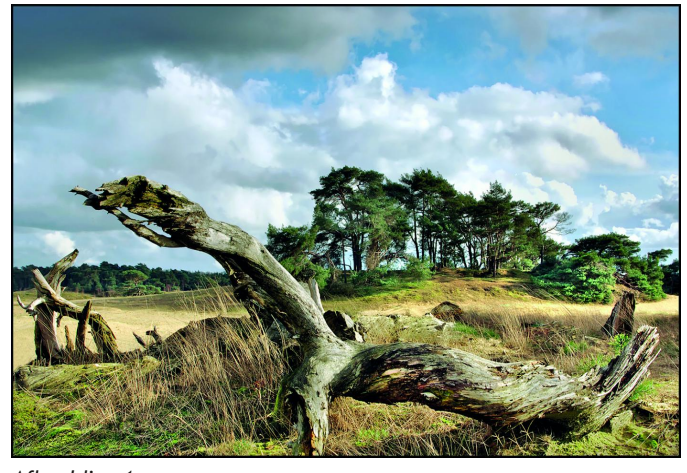

*Afbeelding 1 Voorbeeld van een kleurenfoto met een krachtige structuur*

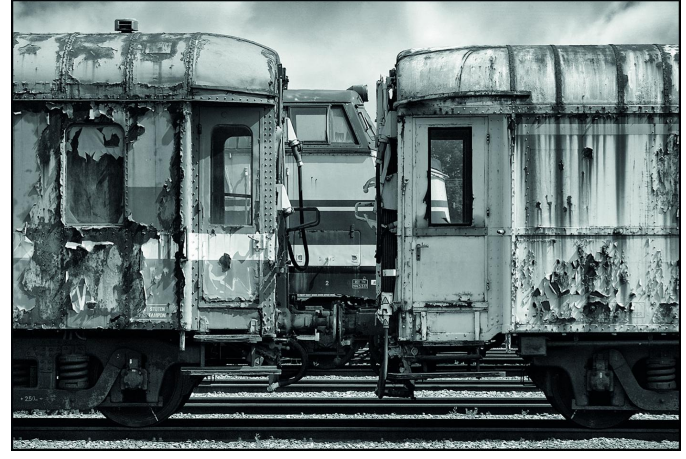

#### *Afbeelding 2*

*Voorbeeld van een zwart‐wit foto met een krachtige structuur*

Het verbeteren van structuur in een fotobestand is niet meer dan een script van een reeks onderliggende fotobewerkin‐ gen. Het is dus de kunst om te ontleden welke stappen zo'n script omvat, en wat precies moet worden gedaan, om zelf het gewenste effect te verkrijgen.

Er zijn toepassingen, zoals *Silver Efex Pro* van NIK Collection, dat onderhuids flink uitgebreide scripts omvat (dat is dan de kracht van zo'n toepassing: met enkele muisklikken ben je klaar). Een fraaie optie onder Silver Efex Pro is omzetting naar een prachtige dramatische zwart‐wit foto met struc‐ tuurverhoging.

Ook met andere onderdelen van NIK kan de structuur worden verhoogd, zoals voor kleurenopnamen met Color Efex Pro.

We gaan eens kijken of we dat zelf kunnen doen zonder daarvoor betaalde toepassingen aan te schaffen. Hiervoor gebruik ik het gratis open‐source fotobewerkingsprogramma GIMP (mijn meest gebruikte en favoriete toepassing). Het blijkt verrassend gemakkelijk en alleszins snel met GIMP te doen en, niet onbelangrijk, met fraai resultaat dat niet on‐ derdoet voor de betaalde toepassingen. Belangrijkste on‐ derdeel dat moet worden ingezet, is het filter *Hoogdoorlaat filter* (op zijn Engels *High pass filter*).

Hoe gaat die structuurverhoging met GIMP precies in zijn werk?

Ik beschrijf dit stapsgewijs:

- Open GIMP. Mocht je nog niet over GIMP beschikken, dan kun je het hier downloaden: **https://www.gimp.org/downloads/**
- Open de foto die je wil bewerken.
- Ga naar het schermonderdeel *Lagen* (rechtsboven ‐ zie af‐ beelding 3), en dupliceer de laag.
- Werk verder met de gedupliceerde laag.

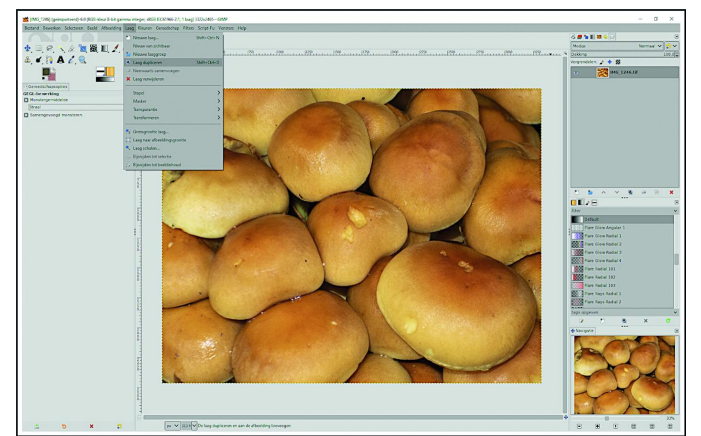

#### *Afbeelding 3*

*De foto is geopend en de laag wordt gedupliceerd*

- Ga naar het uitrolmenu *Filter*, Kies *Verbeteren*, en ver‐ volgens *Hoogdoorlaatfilter*.
- Het pop‐upscherm van het Hoogdoorlaatfilter verschijnt. Zie afbeelding 4 en 5.

Wat je ook ziet, is een grijs scherm met vage contouren van de foto.

Dat is in feite het *Hoogdoorlaatfilter* zelf.

1

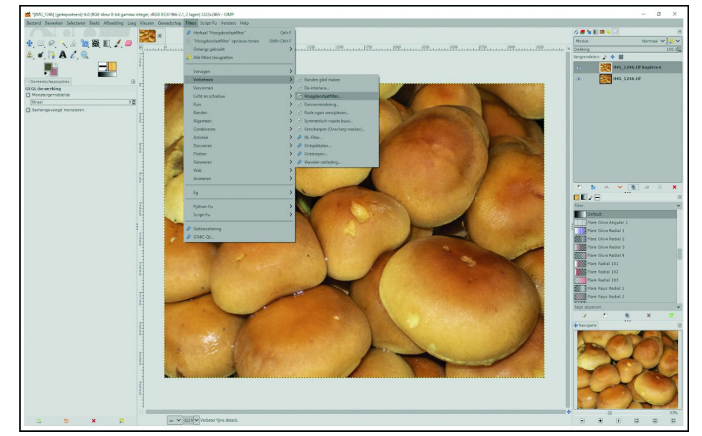

*Afbeelding 4 en 5*

*Het hoogdoorlaatfilter wordt geopend*

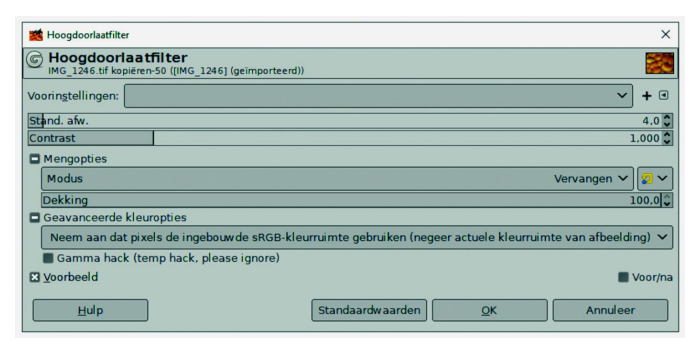

- Stel de bovenste schuifbalk *Stand. afw.* op 50. Hiermee maak je de contouren in dat grijze scherm wat meer zichtbaar; dus hiermee bepaal je hoeveel beeldinformatie wordt doorgelaten. Die genoemde waarde van 50 op deze schuifbalk *Stand. afw.* is een gemiddelde, om het effect van structuurverhoging uit te proberen c.q. om mee te be‐ ginnen. Een lagere of hogere waarde is ook mogelijk, dus stel proefondervindelijk vast wat het best naar eigen smaak is. Wees wel voorzichtig met een erg hoge waarde; een te sterk effect werkt averechts.
- Klik op *OK*.
- Ga weer naar het schermonderdeel lagen.
- Ga naar Modus (geheel bovenaan in het schermonderdeel lagen), open het uitrolmenu en kies voor *Bedekken*. Zie afbeelding 6. De verhoogde structuur is nu al zichtbaar in de foto.

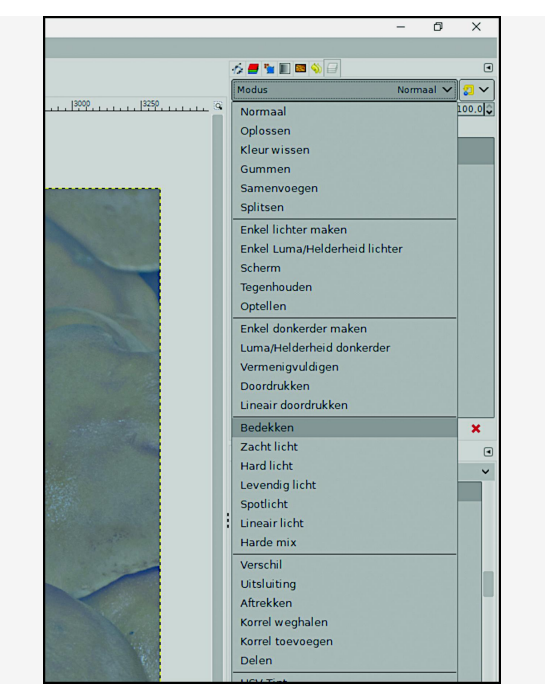

*Afbeelding 6*. *De keuze uit de Modus, in het schermonderdeel lagen*

## **SoftwareBus**

- In plaats van de modus *Bedekken*, kun je kiezen voor *Zacht Licht*, of *Hard Licht*, of ook voor *Levendig Licht*. Kijk wat naar smaak het beste bevalt c.q. wat het beste tot zijn recht komt voor de foto. De hier gekozen modus *Bedekken* is zo'n beetje de gulden middenweg.
- Ga naar het uitrolmenu *Laag* en klik op *Samenvoegen*. Hiermee is de structuurverhoging van de foto gereed.
- In de historie is fraai het verschil te zien van voor en na deze bewerking. Zie ook de afbeeldingen 7 en 8.

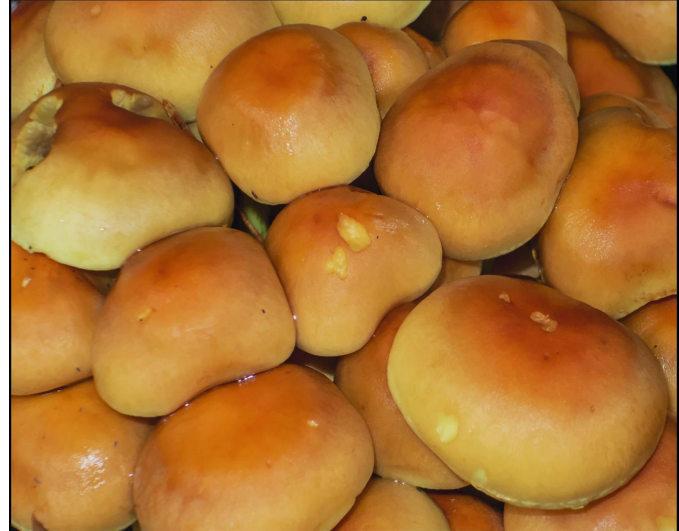

*Afbeelding 7 Het resultaat voor de bewerking*

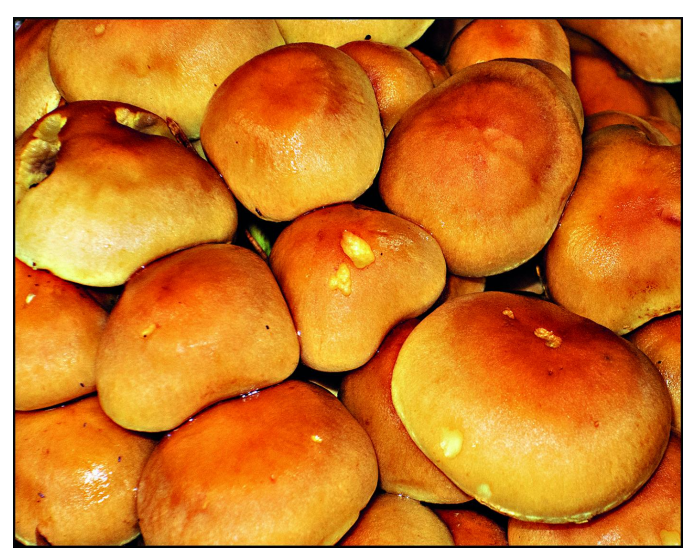

*Afbeelding 8 Het resultaat na de bewerking*

Vervolgens kan ervoor worden gekozen om de foto om te zetten naar zwart‐wit, inherent aan het effect met struc‐ tuurverhoging, dat met het voornoemde Silver Efex Pro van NIK kan worden verkregen.

GIMP kent een fraaie kanalenmixer, waarmee verfijnd een foto kan worden geconverteerd naar zwart‐wit. Indien daar‐ voor gekozen wordt:

- Ga naar het uitrolmenu *Kleuren*.
- Kies voor *Grijswaarden* en klik vervolgens op *Monochrome mixer*.
- Schuif met de drie kleurenbalken totdat het gewenste ef‐ fect in zwart‐wit is verkregen.
- Klik op *OK*.
- Vaak ziet het effect er al fraai uit, maar het is uiteraard mogelijk om de foto nog iets op te pimpen met de levels of de curve.

**SoftwareBus** 

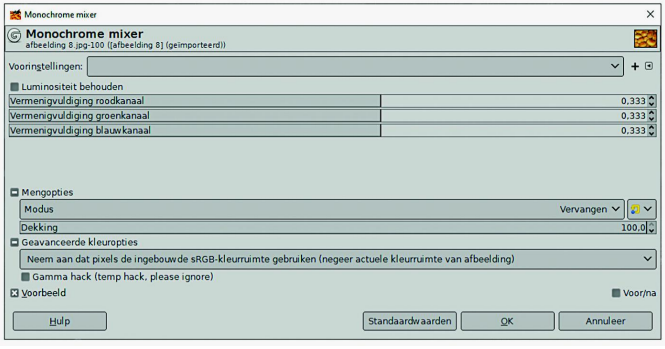

*Afbeelding 9 De monochrome mixer*

In deze beschrijving heb ik bewust eerst aandacht besteed aan het verhogen van de structuur. Het kan zowel op kleu‐ ren‐ als op zwart‐wit foto's worden toegepast. Wil je een kleurenfoto én omzetten naar zwart‐wit én daarvan de structuur verhogen, dan adviseer ik om eerst om te zetten naar zwart‐wit en dan pas de structuur aan te passen.

Uit eigen ervaring merk ik dat deze omgekeerde aanpak pre‐ ciezer werkt en beter resultaat geeft (vergelijkbaar met het voornoemde effect dat met NIK Silver Efex Pro kan worden verkregen).

Dit lijken veel stappen, maar als je het een paar keer hebt gedaan, gaat het heel vlot. Het voordeel is dat je ook pre‐ cies ziet en weet wat er gebeurt, en ‐ als je wat meer erva‐ ring hiermee hebt ‐ is die ervaring interessant om deze aanpassingen nog beter en verfijnder te doen. Dat levert mooie en professionele resultaten op.

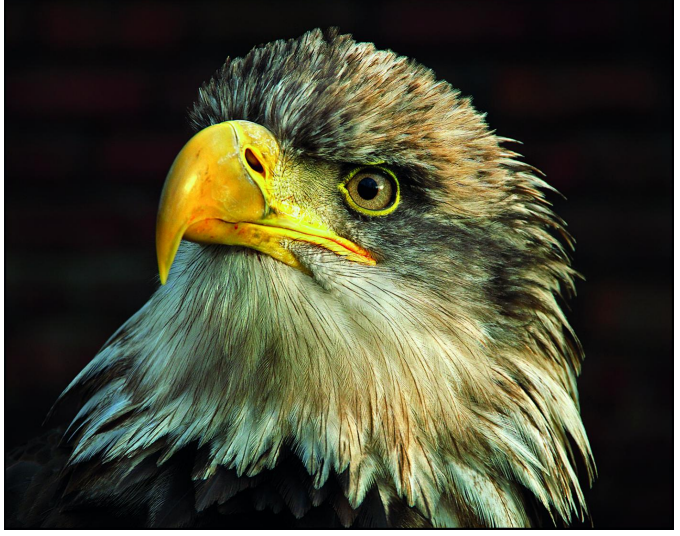

*Afbeelding 10 Een krachtig eindresultaat*

Vind je dit nog steeds te veel of te moeilijk werk? En wil je geen geld uitgeven voor een toepassing waarmee dit effect kan worden verkregen, zoals NIK? Dan is er nog een mooi al‐ ternatief: de plug‐in *G'Mic*, waarover ik eerder een artikel in de SoftwareBus heb geschreven.

Deze (gratis) plug‐in, die in GIMP kan worden geïntegreerd en daarmee uitstekend samenwerkt, beschikt ook over een instelling voor het verhogen van de structuur. Dit gaat vrij eenvoudig. Heb je deze fraaie toepassing nog niet, ga dan naar:

#### **https://gmic.eu/**

Het downloaden en installeren wijst zich vanzelf. Is dat ge‐ beurd, open dan de gewenste foto in GIMP, en open G'Mic (te vinden onder Filters). Ga naar de filtergroep *Details* en open het filter *Texture Enhance*. Het volgende scherm verschijnt (zie afbeelding 11).

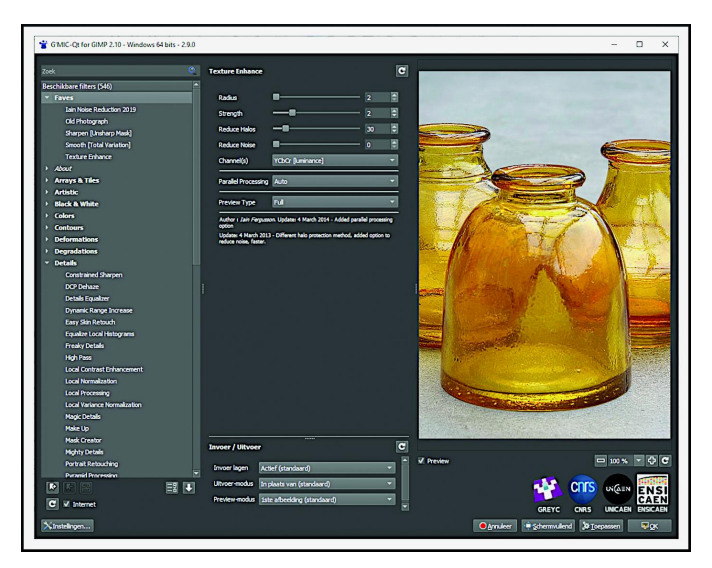

*Afbeelding 11 Texture Enhance met G'Mic*

Speel met de schuifbalken om (zichtbaar) het gewenste ef‐ fect te verkrijgen. Het wijst zich vanzelf. Let er op dat het effect niet té sterk wordt; dat breekt de foto weer af. Het fraaie van dit filter is dat de ruis (dat wordt altijd wat meer zichtbaar bij structuurverhoging) gelijk wat kan worden on‐ derdrukt, met de onderste schuifbalk. Klik ten slotte op *Toepassen* of *OK*.

Conclusie van al deze kosteloze opties: Er zijn meer (snel)wegen naar Rome, waarvoor dus geen tol hoeft te worden betaald. Dat scheelt in de portemonnee, en geeft prachtige resultaten. Succes!